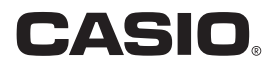

## スマートフォン/タブレット端末用アプリケーションソフト EXILIM Link 2.0 取扱説明書

- 本書では、代表的な機種で説明していますので、ご使用の機種とは一部表示等が異なる箇所がありますがご了承くだ さい。
- 本書はお読みになった後も、大切に保管してください。

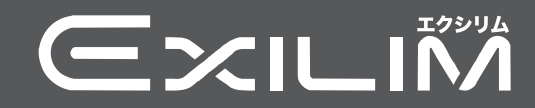

## <span id="page-1-0"></span>あらかじめご承知ください

- 本書の内容については、将来予告なしに変更することがあります。
- 本書の内容については万全を期して作成いたしましたが、万一ご不審な点や誤りなど、 お気付きのことがありましたらご連絡ください。
- 本書の一部または全部を無断で複写することは禁止されています。また、個人としてご 利用になるほかは、著作権法上、当社に無断では使用できません。
- 万一、本アプリケーションソフトにより生じた損害、逸失利益または第三者からのいか なる請求についても、当社では一切その責任を負えません。
- 故障、修理、その他の理由に起因するメモリー内容の消失による、損害および逸失利益等 につきまして、当社では一切その責任を負えません。
- 取扱説明書に記載している画面やイラストは、実際の製品と異なる場合があります。

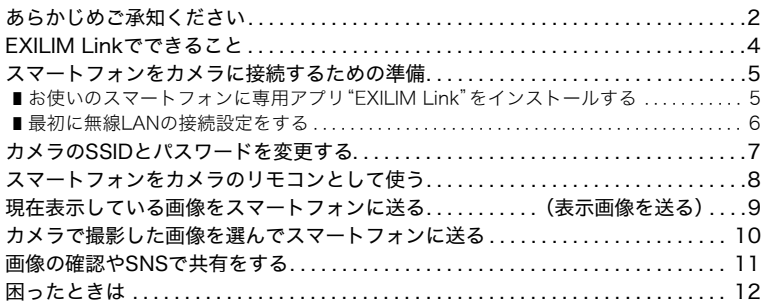

## <span id="page-3-0"></span>EXILIM Linkでできること

EXILIM Linkをスマートフォンにインストールし、スマートフォンをカメラに無線LANで 接続すると、次のことができます。

EXILIM Linkのインストールにつきましては、ご使用のデジタルカメラの取扱説明書もあ わせてご覧ください。

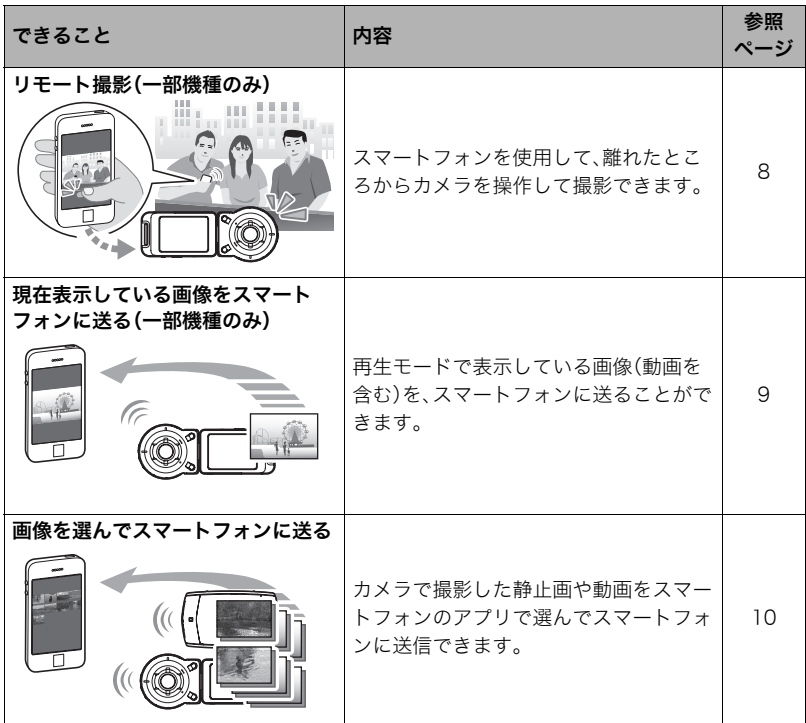

#### 卷 重要

- 無線LAN機能は、航空機内など無線通信の使用が制限または禁止されている場所では使 用しないでください。
- お使いのスマートフォンによっては、受け取った動画をスマートフォンで再生できない ことがあります。
- お使いのスマートフォン、OSのバージョン、ストレージの空き状況によって、動画や静 止画がスマートフォンに保存されないことがあります。スマートフォンで受信したあと には、お使いのスマートフォンで保存されていることを確認してください。
- Android端末で受け取った動画を見るには:
- ギャラリーには動画は表示されません。動画は"EXILIM Link"フォルダーに保存されま す。再生には、動画(拡張子がMOVの動画ファイル)を再生できる動画プレーヤーが別途 必要です。お使いの動画プレーヤーによっては、動画が再生できなかったり、音声が出な いことがあります。
- 他社のカメラで撮影した画像はスマートフォンで受信できません。
- カメラで無線機能付きメモリーカードを使用すると、不具合が生じる可能性があります。

#### ■参考

- 無線LANの機能を使用すると、通常よりも消費電力が大きくなります。電池が十分に残っている状態 で使用してください。
- 操作可能範囲は、通信環境や接続するスマートフォンの機種によって変わります。

## <span id="page-4-0"></span>スマートフォンをカメラに接続するための準備

お使いのスマートフォンに専用アプリEXILIM Linkをインストールすると、スマートフォ ンをカメラのリモコンとして使ったり、撮影した画像をスマートフォンで受け取ったりで きます。専用アプリEXILIM Linkは、Google PlayまたはApp StoreでEXILIM Linkを検索し て、スマートフォンにインストールしてください。

#### ■ アプリの動作保証について

EXILIM Link(アプリ)は、すべてのスマートフォンまたはタブレットで動作を保証するも のではありません。

#### 当 重要

- アプリのバージョンが最新であることをご確認の上ご利用ください。
- アプリが対応しているOSのバージョンは、Google PlayおよびApp Storeで確認してく ださい。
- アプリの機能および動作環境は、予告なしで変更される場合があります。

## <span id="page-4-1"></span>お使いのスマートフォンに専用アプリ"EXILIM Link"をインストールする

#### ■ Android端末の場合

- *1.*"Google Play"を開く
- *2.* 検索フィールドに"EXILIM Link"と入力する
- *3.*"EXILIM Link"をインストールする

## ■ iPhone (iOS)の場合

- *1.*"App Store"を開く
- *2.* 検索フィールドに"EXILIM Link"と入力する
- *3.*"EXILIM Link"をインストールする

## <span id="page-5-0"></span>最初に無線LANの接続設定をする

はじめてスマートフォンをカメラに無線LANで接続するときは、スマートフォンの無線 LANの設定操作(カメラのSSIDとパスワードを入力する)をする必要があります。ご使用の カメラの取扱説明書をご覧いただき、カメラとスマートフォンの無線LANでの接続設定を 行ってください。この設定は一度設定すれば、以後の設定は不要です。

• 無線LANで接続するための設定方法は、スマートフォンによって異なります。無線LAN (Wi-Fi)の接続方法については、お使いのスマートフォンの取扱説明書でご確認くださ い。

#### ■ スマートフォンとカメラが無線LANで接続できないときは

すでにスマートフォンが下記の無線LANと接続している可能性があります。カメラのSSID とパスワードで無線LANに接続し直してください。

- 家庭内の無線LAN
- 公衆無線LAN
- 携帯型無線LAN機器

#### 卷 重要

• EXILIM Linkが起動していない状態やアプリがバックグラウンドで動いている状態で も、カメラとスマートフォンは無線LANで接続されたままになります。無線LANで接続 したままにしておくと、カメラの電池寿命が短くなったり、カメラの温度が上昇します。 無線LAN機能を使用しない場合は、アプリを終了し、カメラの電源を切って無線LAN接 続を解除してください。

## <span id="page-6-0"></span>カメラのSSIDとパスワードを変更する

一部の機種では、スマートフォンをカメラに初めて無線LAN接続する場合には、以下の手 順で、SSIDとパスワードを必ず変更する必要があります。購入後のカメラのSSIDとパス ワードの初期値はすべて共通となっています。そのため、SSIDとパスワードを変更せずに 同じ場所で同機種のカメラを複数台使用した場合などは、間違って別の機器に接続したり、 情報(画像等)が盗み見られたりする恐れがあります。

#### *1.* カメラの無線機能をオンにする

カメラの取扱説明書に従って、カメラの無線機能をオンにしてください。 スマートフォンから接続できる状態になります。

### *2.* スマートフォンで"EXILIM Link"を起動する

#### *3.* スマートフォンで"接続開始"をタップする

スマートフォンがカメラに接続されます。

• 初めてアプリを起動したときは、アプリの利用規約が表示されます。内容を確認して "同意する"をタップしてください。

## 4. " | <u>n-a</u> "をタップする

- *5.* 新しいSSIDとパスワードを入力する
	- SSIDとパスワードは、8~32文字の半角英数字と記号で入力 してください。

#### *6.*"OK"をタップする

新しいSSIDとパスワードは、次回カメラの電源を入れたときか ら有効になります。

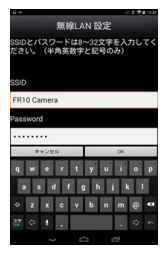

▌参考

• SSIDとパスワードを変更したあとは、スマートフォンのWi-Fiの設定も変更してくださ い。

## <span id="page-7-0"></span>スマートフォンをカメラのリモコンとして使う

一部の機種では、スマートフォンを使用して、離れたところからカメラを操作して撮影でき ます(リモート撮影)。スマートフォンからは、静止画や動画の撮影だけでなく、ズームやセ ルフタイマーなどの操作もできます。

#### *1.* カメラの無線機能をオンにする

カメラの取扱説明書に従って、カメラの無線機能をオンにしてください。

## *2.* スマートフォンで、"EXILIM Link"を起動する

## *3.* スマートフォンで"接続開始"をタップする

スマートフォンがカメラに接続されます。

- 初めてアプリを起動したときは、アプリの利用規約が表示されます。内容を確認して "同意する"をタップしてください。
- 4. スマートフォンで"mm"をタップする

#### *5.* スマートフォンで撮影範囲を確認しながら撮影する

• リモート撮影を終了する場合は、アプリを終了してください。

#### ■ スマートフォンでできること

リモート撮影中は、"EXILIM Link"を使用して、カメラを操作できます。お使いのスマート フォンによって、画面の表示や操作が一部異なります。

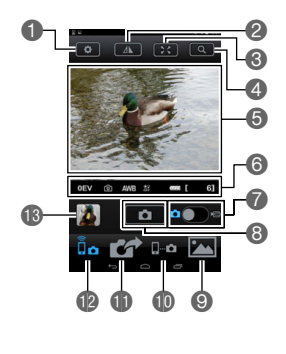

#### 1撮影設定を変更します。

- ■画面の映像を左右反転します。
- 6画像表示エリアが大きくなります。
- 4ズームします。
- 5撮影範囲を確認できます。
- 6現在の設定が表示されます。
- ●静止画撮影と動画撮影を切り替えます。
- 8画像を撮影します。
- **◎スマートフォンにコピーした画像を確認したりSNS** で共有できます([11ページ\)](#page-10-0)。
- bkスマートフォンからカメラのSSIDとパスワードを変 更します[\(7ページ\)](#page-6-0)。
- blカメラで撮影した画像を選んでスマートフォンに送 ります([10ページ\)](#page-9-0)。
- ●スマートフォンをカメラのリモコンとして使います [\(8ページ\)](#page-7-0)。
- 60直前に撮影した画像が表示されます。

#### ■参考

• リモート撮影で撮影した画像を、撮影と同時にスマートフォンにも保存することができ ます。●をタップして"同期保存"を選び、"On"にしてください。

## <span id="page-8-0"></span>現在表示している画像をスマートフォンに送る(表示画像を送る)

一部の機種では、再生モードでコントローラーに表示している画像(動画を含む)を、スマー トフォンに送ることができます。

*1.* スマートフォンで"EXILIM Link"を起動する

#### *2.* カメラを再生モードにする

- *3.* コントローラーの画面を左右にフリックして、スマートフォンに送りたい画像を 表示する
- 4. コントローラーでホーム画面を表示して" ~ "をタップする
- *5.* コントローラーで"スマートフォンに表示画像を送る"をタッチする
- *6.* スマートフォンで"接続開始"をタップする スマートフォンがカメラに接続されます。 コントローラーで表示している画像がスマートフォンに送信され、表示されます。
	- 初めてアプリを起動したときは、アプリの利用規約が表示されます。内容を確認して "同意する"をタップしてください。

#### 卷 重要

- お使いの機種によっては動画を再生できないことがあります。
- お使いの機種、OSのバージョン、ストレージの空き状況によって、動画や静止画が保存 されないことがあります。送信後には、お使いの機器で保存されていることを確認して ください。
- Android端末で受け取った動画を見るには: ギャラリーには動画は表示されません。動画は"EXILIM Link"フォルダーに保存されま す。再生には、動画(拡張子がMOVの動画ファイル)が再生できる動画プレーヤーが別途 必要です。お使いの動画プレーヤーによっては、動画が再生できなかったり、音声が出な いことがあります。

■参考

- スマートフォンで受け取った画像は以下で確認することもできます。
	- iPhone:"写真"アプリの"カメラロール"
	- Android端末:"ギャラリー"、"フォト"などの写真閲覧アプリ
- iPhoneの場合は、送信された画像を"EXILIM Link"で削除することはできません。画像を 削除する場合は、"カメラロール"で行ってください。
- カメラの機種によっては、スマートフォンへ送信する静止画の画像サイズを、カメラの "送信時リサイズ"で設定できます。

## <span id="page-9-0"></span>カメラで撮影した画像を選んでスマートフォンに送る

カメラで撮影した静止画や動画を選んでスマートフォンに送信できます。一度に送信でき るファイルは99枚、または合計容量が1500MBまでです。

#### *1.* カメラの無線機能をオンにする

カメラの取扱説明書に従って、カメラの無線機能をオンにしてください。

• 一部の機種では、コントローラーでホーム画面を表示して" << "< " ローラーで"スマートフォンのアプリで選択する"をタッチしてください。

## *2.* スマートフォンで"EXILIM Link"を起動する

*3.* スマートフォンで"接続開始"をタップする スマートフォンがカメラに接続されます。 スマートフォンの画面には、カメラに保存されている画像の一覧が表示されます。 • 初めてアプリを起動したときは、アプリの利用規約が表示されます。内容を確認して

## 4. スマートフォンで" イ をタップする

"同意する"をタップしてください。

*5.* スマートフォンでスマートフォンに送りたい画像をタップする

**6.** スマートフォンに送りたい画像をすべて選んだら、"■■■ "をタップする 選んだ画像がスマートフォンに送信されます。送信された画像は、" "で確認できま す([11ページ\)](#page-10-0)。

#### 当 重要

- お使いの機種によっては動画を再生できないことがあります。
- お使いの機種、OSのバージョン、ストレージの空き状況によって、動画や静止画が保存 されないことがあります。送信後には、お使いの機器で保存されていることを確認して ください。
- Android端末で受け取った動画を見るには:

ギャラリーには動画は表示されません。動画は"EXILIM Link"フォルダーに保存されま す。再生には、動画(拡張子がMOVの動画ファイル)が再生できる動画プレーヤーが別途 必要です。お使いの動画プレーヤーによっては、動画が再生できなかったり、音声が出な いことがあります。

#### ■参考

- スマートフォンで受け取った画像は以下で確認することもできます。
	- iPhone:"写真"アプリの"カメラロール"
	- Android端末:"ギャラリー"、"フォト"などの写真閲覧アプリ
- iPhoneの場合は、送信された画像を"EXILIM Link"で削除することはできません。画像を 削除する場合は、"カメラロール"で行ってください。
- カメラの機種によっては、スマートフォンへ送信する静止画の画像サイズを、カメラの "送信時リサイズ"で設定できます。

## <span id="page-10-0"></span>画像の確認やSNSで共有をする

カメラと接続しなくても過去にEXILIM Linkを使用してスマートフォンにコピーした画像 を閲覧することができます。

- *1.* スマートフォンでEXILIM Linkを起動する
- 2. "<u>四</u>"をタップする

画像の一覧が表示されます。

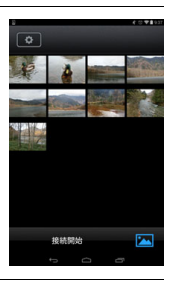

*3.* 画像をタップすると拡大表示されます。 " "をタップするとSNSで共有できます。

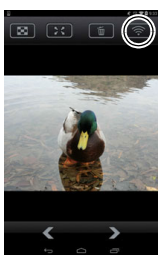

## <span id="page-11-0"></span>困ったときは

#### 動画を送れない

→EXILIM Linkの送信にはファイルの上限を設けています。ファイルサイズが1500MB以 上の大きなファイルサイズの動画は送ることができません。

#### カメラとスマートフォンを接続できない

- →Wi-Fi接続先を自動的に切り替える機能(ネットワーク自動切り替え)があるスマート フォン等をお使いの場合、カメラとの接続に影響を与える可能性があるため、「Wi-Fi接続 先を自動的に切り替える機能(ネットワーク自動切り替え)」等の機能のチェックを外し てお使いください。
- →スマートフォンのWi-Fiの設定にあるカメラのSSIDをいったん削除していただき、再度 カメラのSSIDとパスワードを入力して接続してください。

#### 動画を送ったけど見つからない、動画の保存される場所がわからない

→Android端末は、ギャラリーには動画は表示されませんが、動画は、EXILIM Linkフォル ダーに保存されます。動画の再生には、拡張子がMOVの動画ファイルを再生できる動画 プレーヤーのアプリが必要です。お使いの動画プレーヤーアプリによっては、動画の再生 ができなかったり、音声が出ないこともあります。

#### ■ 著作権について

カメラで記録した静止画や動画は、個人として楽しむほかは、著作権法上、権利者に無断で 使用できません。ただし、実演や興行、展示物などの中には、個人として楽しむ目的であって も、撮影を制限している場合がありますので、ご注意ください。また、これらのファイルを有 償・無償に関わらず、権利者の許可なく、ネット上のホームページや共有サイトなどに掲載 したり、第三者に配布したりすることも著作権法や国際条約で固く禁じられています。たと えば、録画したTV番組やライブコンサートの映像、音楽ビデオなど自分で撮影や録画した ものであっても、動画共有サイトなどに掲載したり配付したりすると、他者の権利を侵害す る恐れがあります。万一、カメラが著作権法上の違法行為に使用された場合、当社では一切 その責任を負えませんので、あらかじめご了承ください。

本文中の以下の用語は、それぞれ各社の登録商標または商標です。なお、本文中には、™マー ク、®マークを明記していません。

- iPhoneは、Apple Inc.の商標です。
- iPhone商標は、アイホン株式会社のライセンスに基づき使用されています。
- AndroidおよびGoogle PlayはGoogle Inc.の登録商標または商標です。
- App StoreはApple Inc.のサービスマークです。
- iOSは米国シスコの商標もしくは登録商標です。
- Wi-FiはWi-Fi Allianceの登録商標です。
- EXILIMおよびEXILIM Linkは、カシオ計算機(株)の登録商標または商標です。
- その他の社名および商品名は、それぞれ各社の登録商標または商標です。

弊社が提供しているソフトウェアを、無断で営業目的で複製(コピー)したり、頒布したり、 ネットワークに転載したりすることを禁止します。

# **CASIO.**

## カシオ計算機株式会社

〒151-8543 東京都渋谷区本町1-6-2

MA1503-A

© 2015 CASIO COMPUTER CO., LTD.